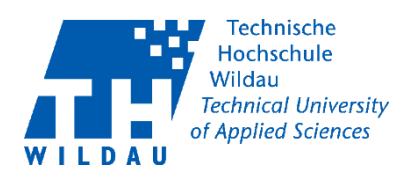

# Nextcloud – Kurzdokumentation: ONLYOFFICE

Mit Hilfe von ONLYOFFICE können Nutzer während der Verwendung der Nextcloud Office Dokumente bearbeiten. Es ist dazu gedacht, dass diese Dokumente gleichzeitig in der Nextcloud von mehreren Nutzern bearbeitet werden können. Es stehen grundlegende Funktionen von Microsoft Office zur Verfügung aber es werden nicht alle Funktionen abgebildet, so dass Onlyoffice kein Ersatz für Microsoft Office ist.

Aus lizenzrechtlichen Gründen steht das Produkt nur für Mitarbeiter der TH Wildau zur Verfügung und nicht für externe Personen, mit denen Sie Dokumente geteilt haben.

Derzeit unterstützte Formate sind:

■ csv, docx, pptx, txt, xlsx

Zudem können folgende Formate in ein unterstütztes Format mit ONLYOFFICE konvertiert werden:

 doc, docm, dot, dotx, epub, htm, html, odp, odt, pot, potm, potx, pps, ppsm, ppsx, ppt, pptm, rtf, xls, xlsm, xlsx, xlt, xltm, xltx

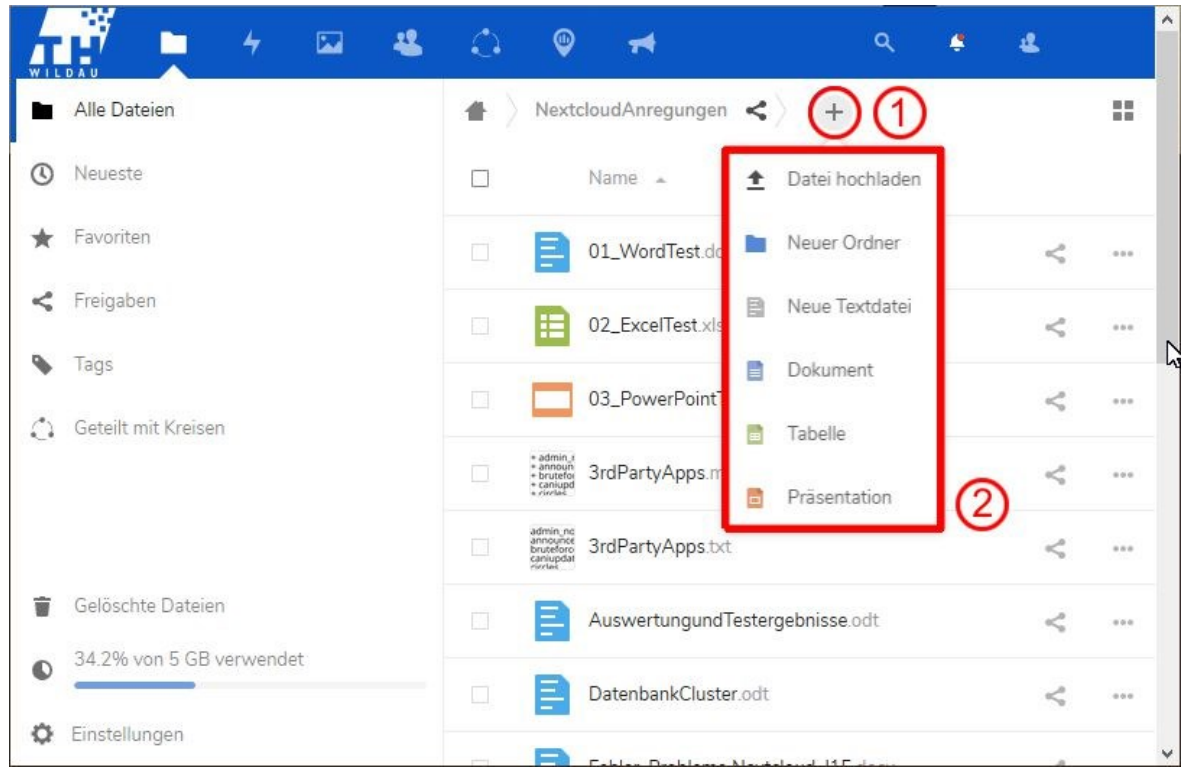

## Dokumente erstellen

Abbildung 1: Neues Dokument in ONLYOFFICE erstellen

Die neuen Funktionen, die durch ONLYOFFICE hinzugefügt wurden lassen sich unter dem Plus-Symbol 1 der Nextcloud wiederfinden. Damit öffnet sich das Menü 2 mit welchem sich neue Office-

Dokumente erstellen lassen.

Onlyoffice Revision 2019-08-07 Hochschulrechenzentrum der TH Wildau

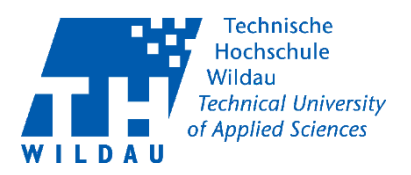

#### Dokumente umwandeln

Bereits vorhandene unterstützte Office-Dokumente lassen sich durch einen einfachen Klick direkt in der Nextcloud öffnen.

Mit Hilfe der … 3 lässt sich das Kontextmenü 4 öffnen. Nicht unterstützte Dokumente lassen sich damit über den Menüpunkt "mit ONLYOFFICE umwandeln" konvertieren.

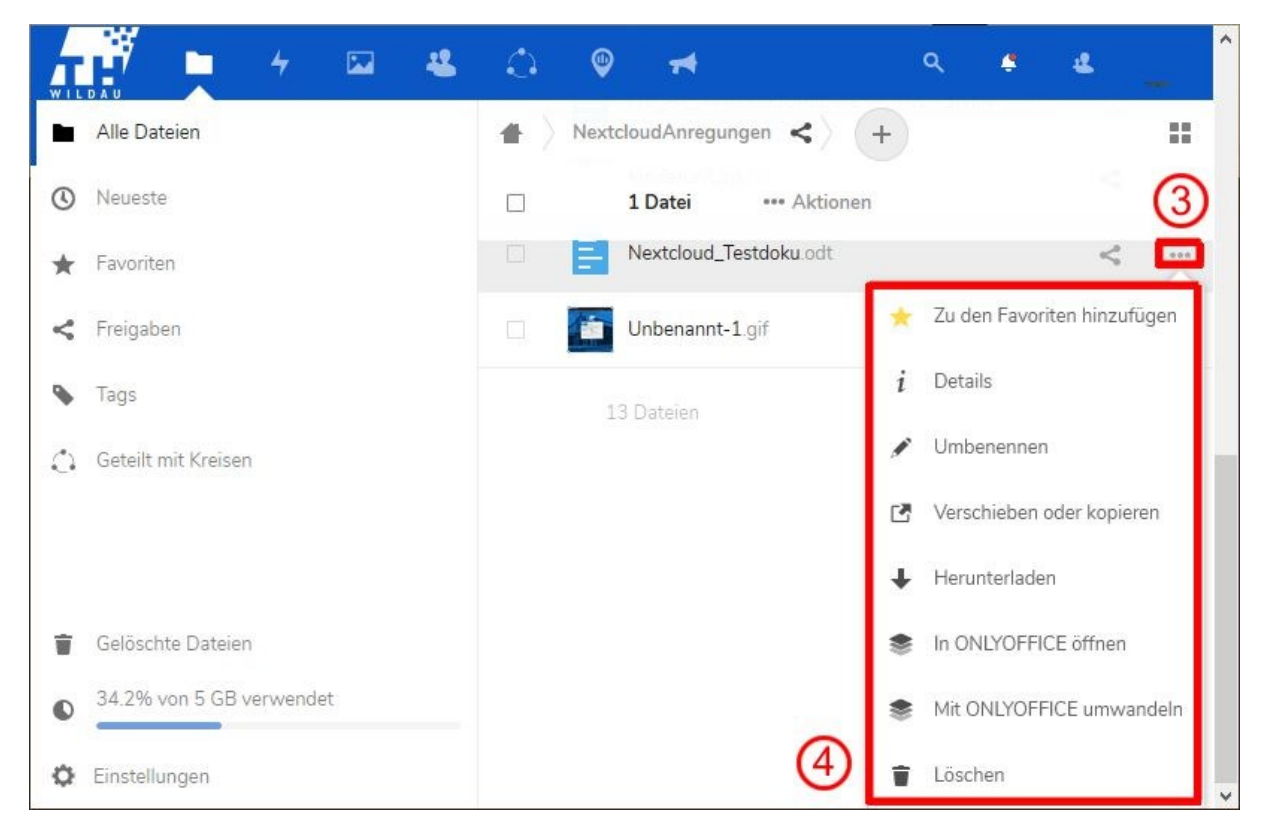

Abbildung 2: Kontextmenü

## Zusammenarbeit

Bei einem geöffneten Dokument lassen sich die Funktionen von ONLYOFFICE ähnlich wie bei Microsoft Office über das Ribbon-Menü abrufen, neu dabei ist der Reiter "Zusammenarbeit", welcher es ermöglicht mit anderen Nutzern gemeinsam an einem Dokument zu arbeiten (siehe Abbildung 3). Voraussetzung dafür ist, dass das Dokument für die anderen Nutzer freigegeben ist.

| WILDAU                                 |  |       |                 | SONLYOFFICE Datei Startseite Einfügen Layout Quellenangaben Zusammenarbeit Plugins |                                                                                          |   |   | 01_WordTest.docx |   |     | - E 1<br>ה-ו |  |
|----------------------------------------|--|-------|-----------------|------------------------------------------------------------------------------------|------------------------------------------------------------------------------------------|---|---|------------------|---|-----|--------------|--|
|                                        |  | ● ■ ■ | 圖               | 同                                                                                  |                                                                                          | 颱 | 囩 | - 国              | 反 | - マ |              |  |
| $\mathbb{R}$ $\mathbb{R}$ $\mathbb{R}$ |  |       | Modus "Gemein ~ | Kommentar                                                                          | Nachverfolgen vo Anzeigemodus v Zur vorherigen Än Zur nächsten Änd Annehmen v Ablehnen v |   |   |                  |   |     | Chat         |  |

Abbildung 3: Registerkarte "Zusammenarbeit" auf dem Ribbon-Menü

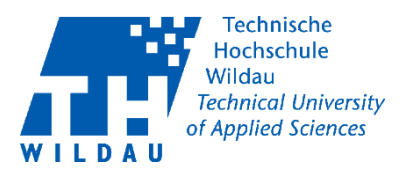

# Speichern

Dokumente werden bei der Bearbeitung automatisch gespeichert, wenn alle Änderungen gespeichert wurden, wird dies mit einer Nachricht unter dem Bearbeitungs-Fenster bestätigt. Um die Bearbeitung eines Dokuments zu verlassen ist das Ordner-Symbol **auf der rechten Seite des** Menüs zu wählen.